# 4 20 Editors - Nonlinear Animation Editor

### **Table of content**

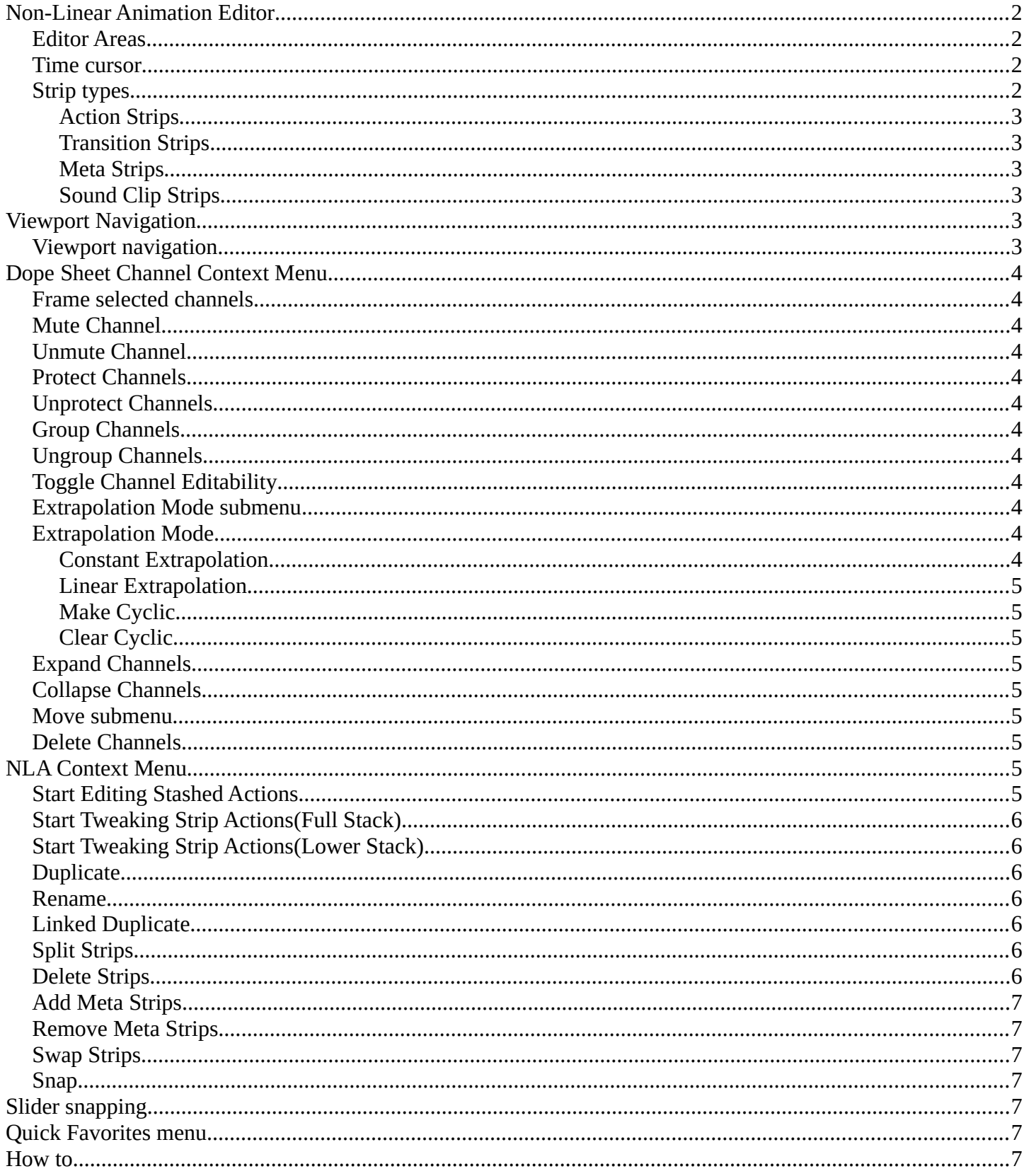

### <span id="page-1-0"></span>**Non-Linear Animation Editor**

In the NLA Editor you can use and work with so called Actions, wich contains the animation data. Instead of working with the single keyframes you work with strips made from these keyframes.

### <span id="page-1-1"></span>**Editor Areas**

The Non-Linear Animation Editor has several areas.

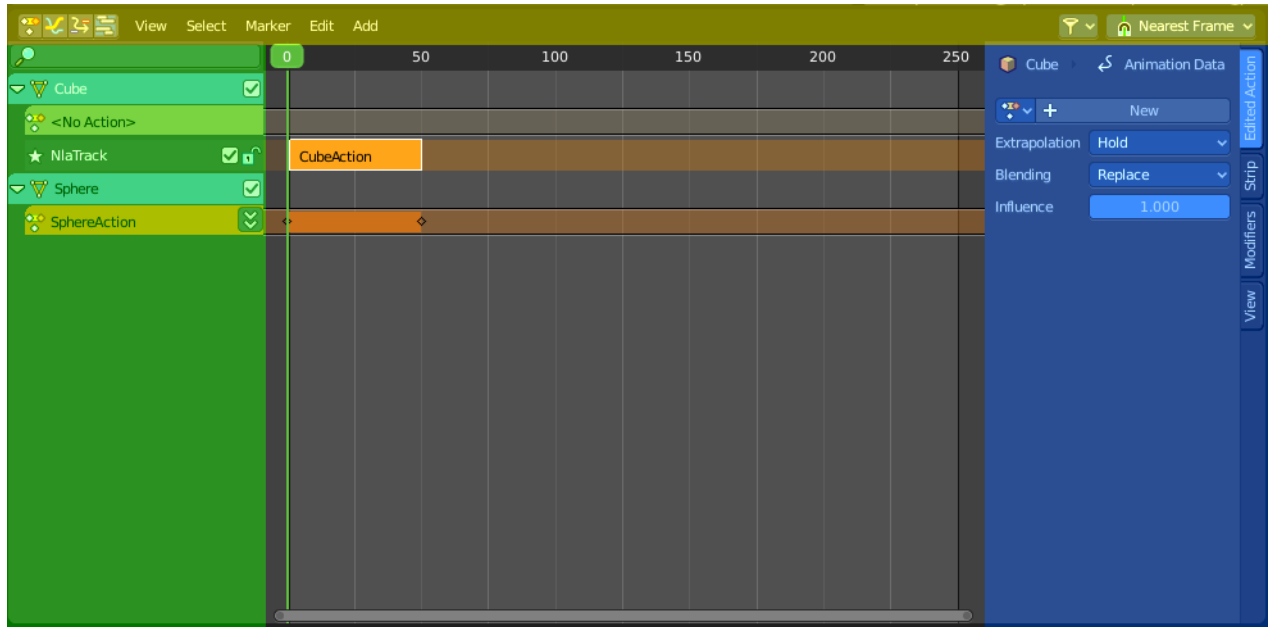

Header ( Yellow )

Channel list ( Green )

Sidebar ( Blue ). The sidebar needs to be revealed, which can be done by clicking at the small triangle button up right.

Viewport ( no color )

The header is divided into two parts. Left tools and menus. Right Options.

특히 한 호텔 View Select Marker Edit Add  $P \times \cap$  Nearest Frame  $\sim$ 

Menus ( Green )

Options ( Yellow )

#### <span id="page-1-2"></span>**Time cursor**

The Time Cursor is the green slider at the top. It is used to set and display the current time frame.

### <span id="page-1-3"></span>**Strip types**

There are three types of strips.

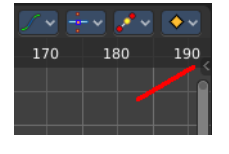

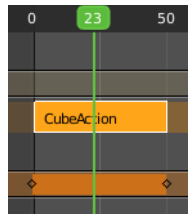

Bforartists 4 Reference Manual - 20 Editors - Nonlinear Animation Editor

### <span id="page-2-0"></span>**Action Strips**

Action Strips contains the actual converted keyframe data.

#### <span id="page-2-1"></span>**Transition Strips**

Transition strips can be created by adding a transition between two Action strips. Select both action strips. In the Add menu choose Add Transition.

### <span id="page-2-2"></span>**Meta Strips**

Meta Strips can be created by joining action strips together. Meta Strips still contains the Action strips that they are made of, and can be ungrouped in the add menu with remove meta.

#### <span id="page-2-3"></span>**Sound Clip Strips**

Controls when a speaker plays a sound clip. This strip type requires a Speaker object with a sound clip assigned. You can create a speaker object in the 3D view. The sample can be loaded in the Object Data Properties tab in the Properties editor then.

## <span id="page-2-4"></span>**Viewport Navigation**

Navigation in the viewport happens by mouse or hotkeys. Some of them does not have a menu entry. And needs to be explained here.

### <span id="page-2-5"></span>**Viewport navigation**

Clicking left at the number bar moves the frame marker.

Middle mouse button pans the view.

Holding ctrl + middle mouse button zooms the view.

Scroll Wheel zooms the view.

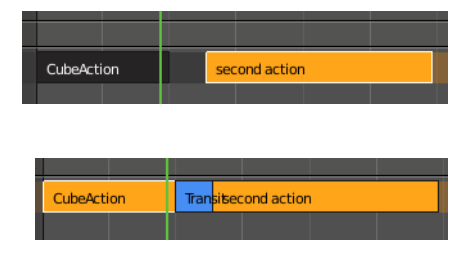

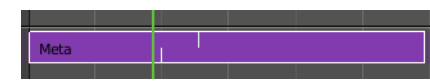

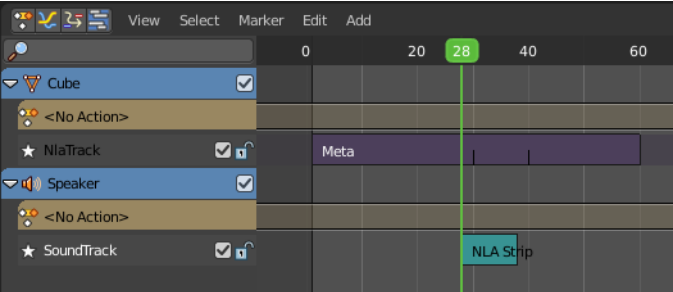

## <span id="page-3-1"></span>**Dope Sheet Channel Context Menu**

When you right click into the channel area, then you will call the Dope Sheet Channel context menu.

#### <span id="page-3-2"></span>**Frame selected channels**

Centers the selected channels in view.

#### <span id="page-3-3"></span>**Mute Channel**

This channel is not calculated.

#### <span id="page-3-4"></span>**Unmute Channel**

This channel is calculated.

### <span id="page-3-5"></span>**Protect Channels**

Protect channels from editing.

#### <span id="page-3-6"></span>**Unprotect Channels**

Enables editing of channels again.

#### <span id="page-3-0"></span>**Group Channels**

Groups channels together.

#### <span id="page-3-7"></span>**Ungroup Channels**

Ungroup grouped channels. Beware, the channels will not return to their initial group.

#### <span id="page-3-8"></span>**Toggle Channel Editability**

Protects or unprotects the selected channels.

#### <span id="page-3-9"></span>**Extrapolation Mode submenu**

#### <span id="page-3-10"></span>**Extrapolation Mode**

Sets the extrapolation mode for the selected F-Curves. Means how the curve acts at the beginning and the end of the F-Curve.

#### <span id="page-3-11"></span>**Constant Extrapolation**

The animation curve continues straight at the end.

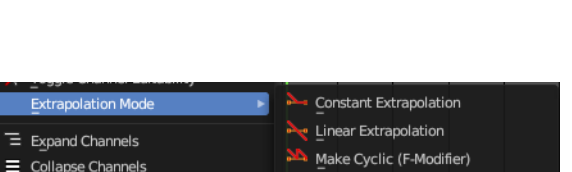

Clear Cyclic (F-Modifier)

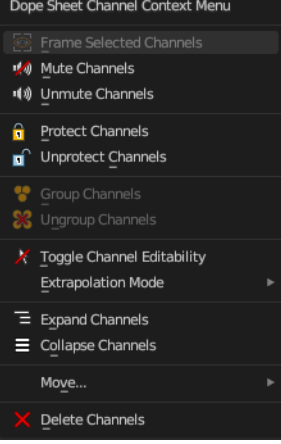

Bforartists 4 Reference Manual - 20 Editors - Nonlinear Animation Editor

#### <span id="page-4-0"></span>**Linear Extrapolation**

The animation curve continues the last direction.

#### <span id="page-4-1"></span>**Make Cyclic**

Makes the animation loopable. The interpolation curves are adjusted so that the first frame fits to the last frame.

#### <span id="page-4-2"></span>**Clear Cyclic**

Removes the cyclic extrapolation.

### <span id="page-4-3"></span>**Expand Channels**

Expands the channels.

#### <span id="page-4-4"></span>**Collapse Channels**

Collapses the channels.

#### <span id="page-4-5"></span>**Move submenu**

Sort the order of the channels. The menu items should be self explaining.

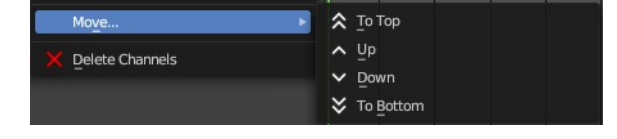

### <span id="page-4-6"></span>**Delete Channels**

Removes the selected channels.

### <span id="page-4-7"></span>**NLA Context Menu**

When you double right click into the viewport then you will call the NLA context menu.

### <span id="page-4-8"></span>**Start Editing Stashed Actions**

Same as Start Tweaking Strip Actions. But with Solo already ticked. Which allows editing of the animation data for this strip only.

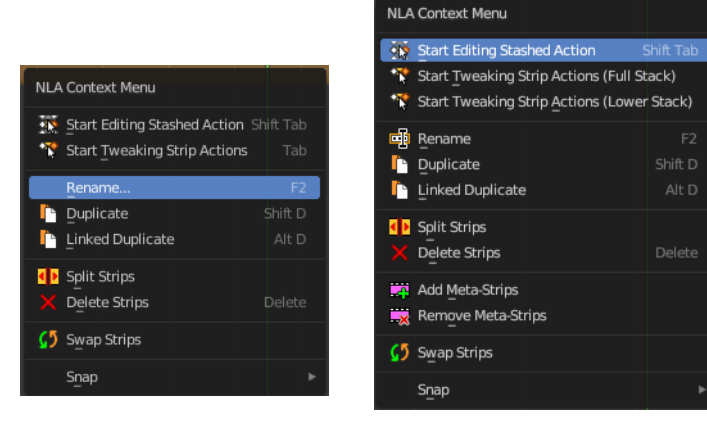

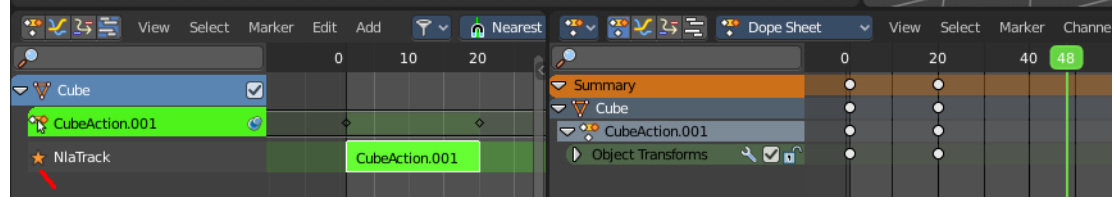

### <span id="page-5-0"></span>**Start Tweaking Strip Actions(Full Stack)**

Allows you to edit the keyframe data within the Action strip. The strip will turn grey, and in the Dope Sheet editor you will find the keyframes again, which you can tweak now. Preserves the pose that you visually keyed while uper strips are evaluating.

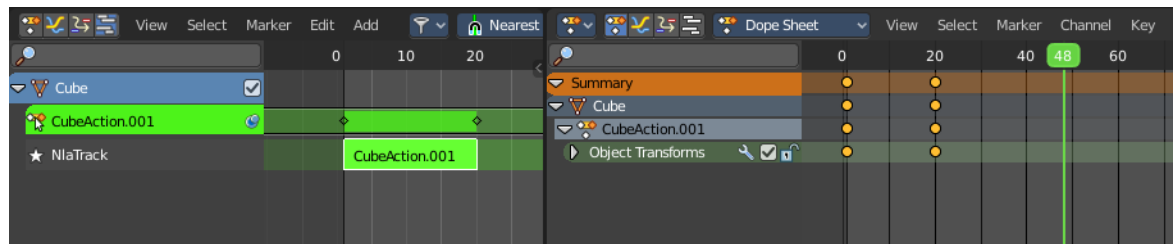

### <span id="page-5-1"></span>**Start Tweaking Strip Actions(Lower Stack)**

Allows you to edit the keyframe data within the Action strip. The strip will turn grey, and in the Dope Sheet editor you will find the keyframes again, which you can tweak now.

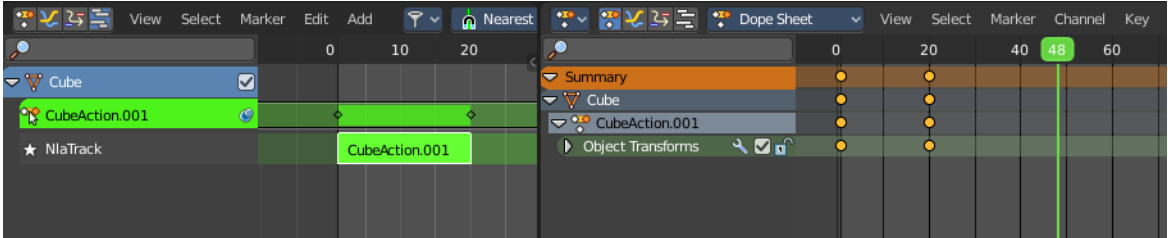

### <span id="page-5-2"></span>**Duplicate**

Duplicates the selected strip(s), and creates a new track for the duplicates. This copy is independent.

### <span id="page-5-3"></span>**Rename**

Allows you to rename the current NLA strip. The operator calls a rename popup.

### <span id="page-5-4"></span>**Linked Duplicate**

Duplicates the selected strip(s), and creates a new track for the duplicates. This copy is linked to the original action strip. Modifications at the original will also affect the linked action strip.

Linked strips are visually different from normal strips. And when you start to modify the linked duplicate, then the original strip will turn red.

### <span id="page-5-5"></span>**Split Strips**

Splits the selected strip(s) at the marker position.

### <span id="page-5-6"></span>**Delete Strips**

Deletes the selected strips.

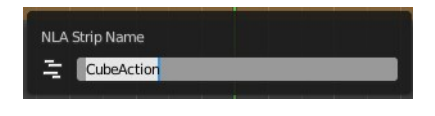

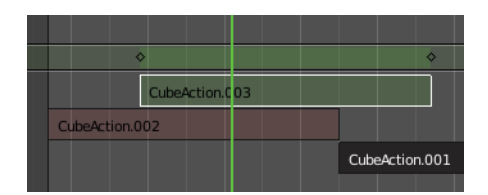

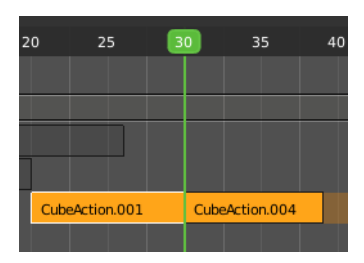

## <span id="page-6-0"></span>**Add Meta Strips**

Turns selected strips into a meta strip. A group of strips.

### <span id="page-6-1"></span>**Remove Meta Strips**

Ungroups the meta strips into its original action strips.

## <span id="page-6-2"></span>**Swap Strips**

Swaps the selected strips.

## <span id="page-6-3"></span>**Snap**

Snaps the selected strips by the chosen method.

## <span id="page-6-4"></span>**Slider snapping**

Snapping also works at sliders. Hover with the mouse over the slider, start to slide, and holding down **Ctrl** will snap the sliders in incremental steps.

When it's a default value between 0 and 1 then it usually snaps in 0.1 steps. When it's a default value over 1 then it usually snaps in steps of 10.

The increment snapping also works at the frame slider. here the incremental snapping happens by the frame rate that you have defined. With a frame rate of 24 it will snap in steps of 24 frames when holding down ctrl.

## <span id="page-6-5"></span>**Quick Favorites menu**

When you right click at a menu or a button, then a right click menu will open. Tools have usually a Add to Quick Favorites menu entry.

The Quick Menu is empty by default. With Add to Quick favorites you can add this menu to the Quick menu.

<span id="page-6-6"></span>In the 3D view we have a menu called Quick in the header, which shows this content then. In the Dope Sheet Editor you can just call it with its hotkey. Q. It has no regular menu entry here.

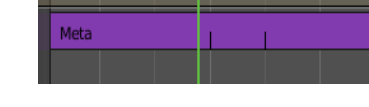

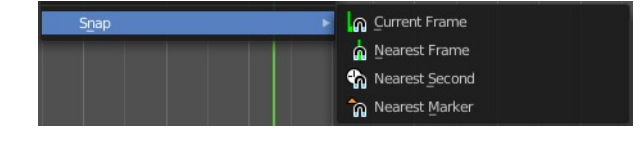

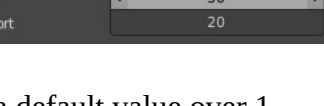

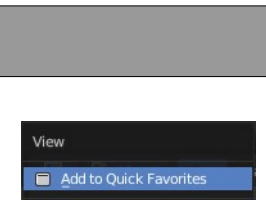

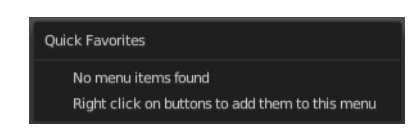

E Edit Source Header

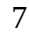

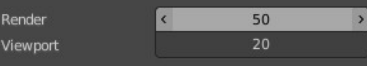

First create a keyframe animation.

Switch to NLA editor.

Click at the Push Down Action button to create the Action strip for this keyframe animation.

This turns your keyframe sequence into a single Action strip, which can now be used in the NLA editor.

You will notice that the keyframes in the Dope Sheet editor are gone. They are now part of the Action strip.

When you want to edit the keyframes of an Action strip then you need to enter the tweak mode by activating Start Tweaking Strip Actions.

This turns the strip to green to tell you that you are now in tweak mode. And it reveals the keyframes, which you can now edit in Dope Sheet editor.

To leave the edit mode click the menu item again, or press Tab key.

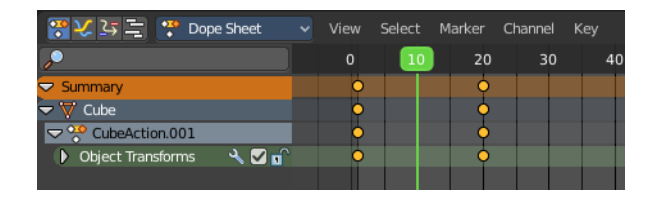

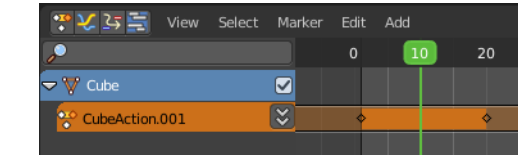

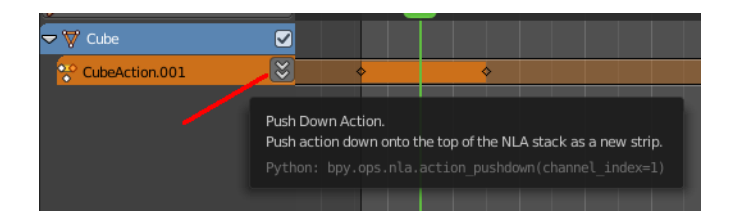

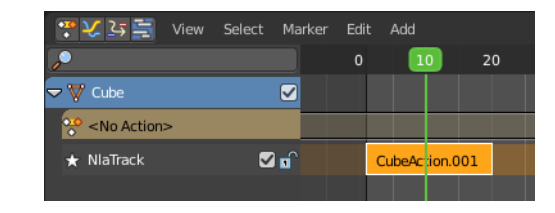

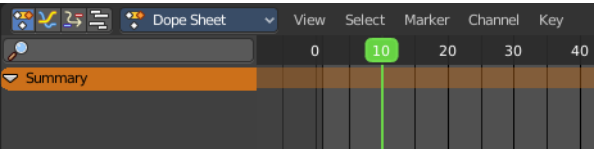

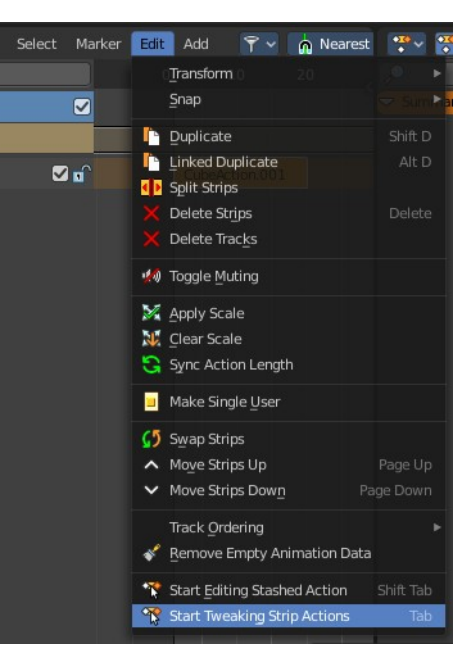

#### Bforartists 4 Reference Manual - 20 Editors - Nonlinear Animation Editor

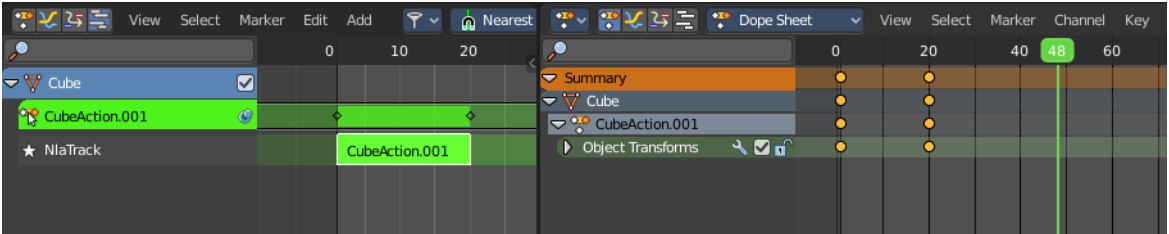